# **Configure WAN Failover in SDWAN via CLI and GUI**

### **Contents**

**Introduction Prerequisites Requirements** Components Used Background Information **Configure** Steps for SDWAN Failover Through Vmanage Mode: Steps for SDWAN Failover Through CLI Mode: Verify Changes Applied via GUI Changes Applied via CLI **Troubleshoot** 

### **Introduction**

This document describes how to execute SDWAN failover via a change in vrrp priority value which can be done through vManage GUI or CLI.

## **Prerequisites**

The SDWAN Network high availability configuration must be done.

#### **Requirements**

Cisco recommends that you have knowledge of these topics:

- Understand SDWAN architecture & Meraki workflow
- Understand virtual router redundancy protocol (vrrp) concepts

#### **Components Used**

The information in this document is based on these software and hardware versions:

- Viptela vManage GUI
- Putty (CLI log in)

The information in this document was created from the devices in a specific lab environment. All of the devices used in this document started with a cleared (default) configuration. If your network is live, ensure that you understand the potential impact of any command.

## **Background Information**

The failover can tell the site whether it has a high WAN availability in case the active router goes down.

**Note**: Here, the most preferable method is vManage GUI.

## **Configure**

#### **Steps for SDWAN Failover Through Vmanage Mode:**

- 1. Log in to the Viptela vManage dashboard.
- 2. Choose **Configuration** and click Devices. Scroll to right and check the Mode (vManage or CLI).

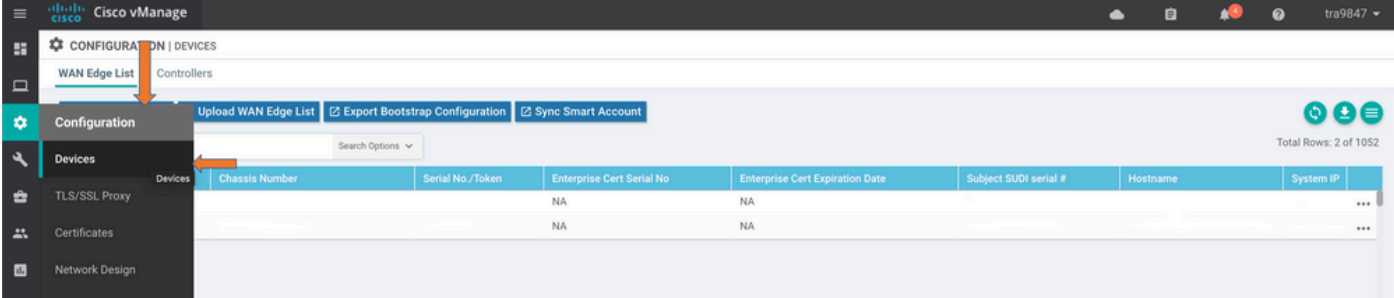

3. Choose a particular device that you decided to make the lower priority (for example, vEdge 1). Scroll to the right end of the row, click the **three-dot** option and then choose **change device values**.

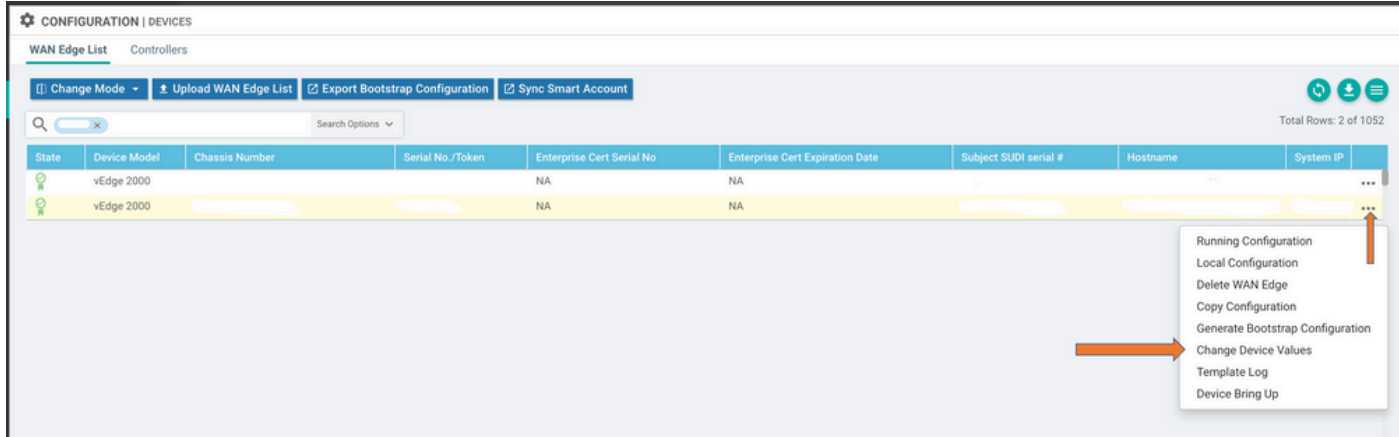

4. Scroll to the right end of the row again, click the **three-dot** option and choose **Edit device template**.

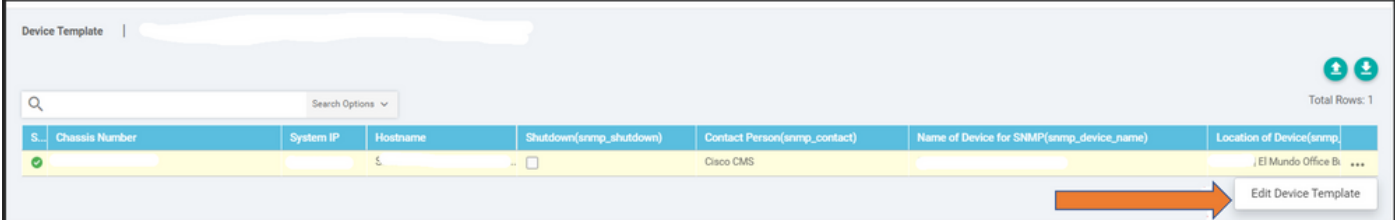

5. Change the **vrrp priority** from 110 for vEdge 1 to lower than the vEdge 2 Priority value (for example, vrrp priority as 90) that must be lower than the vEdge 2 priority value.

**Note**: You need to change all the IF values from 110 to 90.

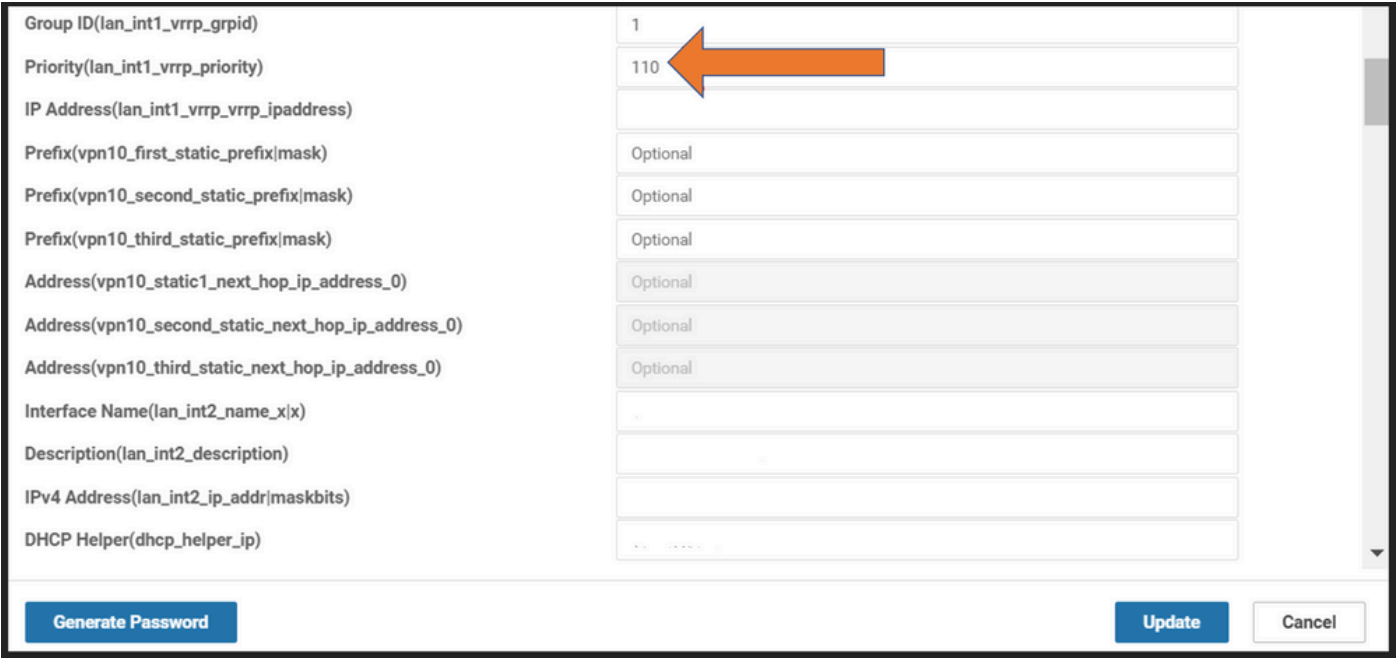

#### 6. Click **update**.

- 7. Once the process is done, the vEdge 1 main is moved back to the backup.
- 8. The vEdge 2 router is taken care of by the main role now.

#### **Steps for SDWAN Failover Through CLI Mode:**

- 1. Log in to **device CLI** (Example: vEdge 1)
- 2. Enter a **Particular VPN** (Example: VPN1)
- 3. Enter a **particular IF** (Example: LAN IF)
- Change **vrrp priority** value that is lower than the vEdge 2 value (Example: you can set it as 4. 90 because vEdge 2 already has default priority as 100).

**Note**: The CLI method is not preferable while you have GUI feasibility. If you want to do that, you must get approval first.

### **Verify**

Use this section to confirm that your configuration works properly.

### **Changes Applied via GUI**

- 1. Navigate to **Monitor**, then choose **networks**
- 2. Choose **device name**
- 3. Choose **Real-time** option
- 4. Type **vrrp** information

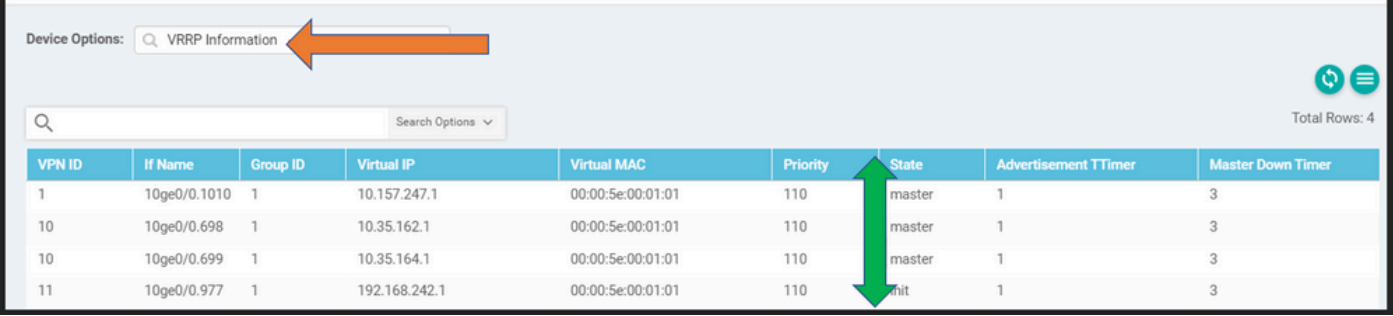

#### **Changes Applied via CLI**

VE1 # **Show vrrp | tab**

### **Troubleshoot**

There is currently no specific troubleshoot information available for this configuration.